# WordArt: https://wordart.com/

#### 1. Prihlásenie:

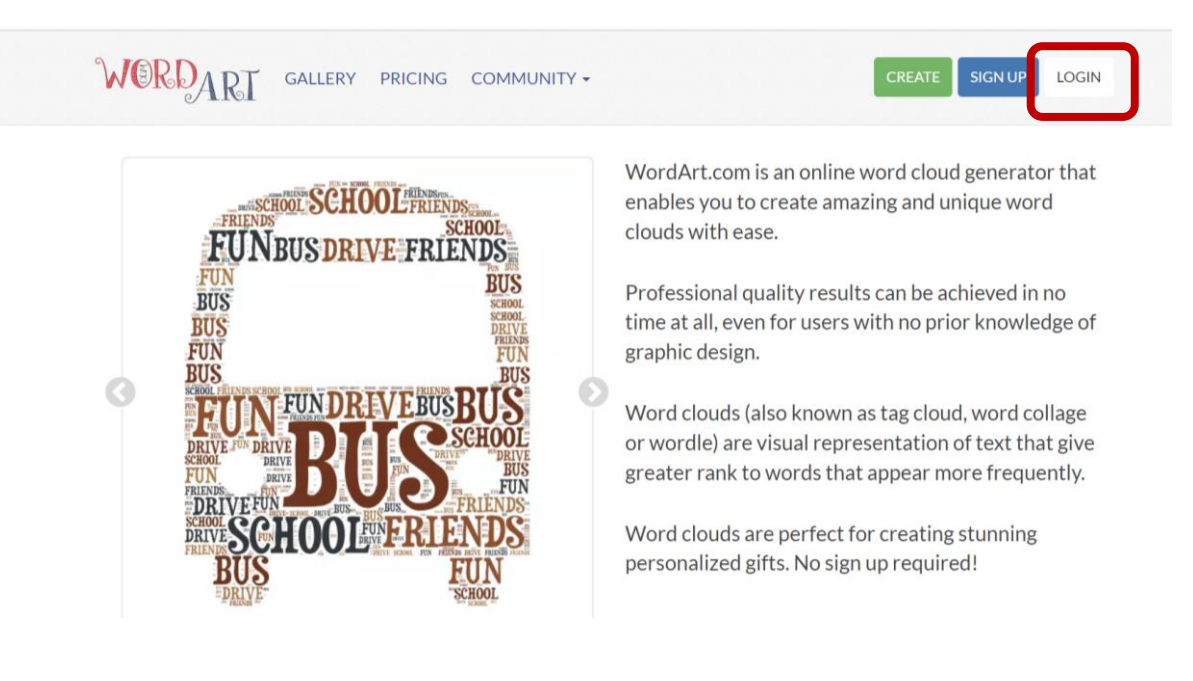

# 2. Cez google účet napr.:

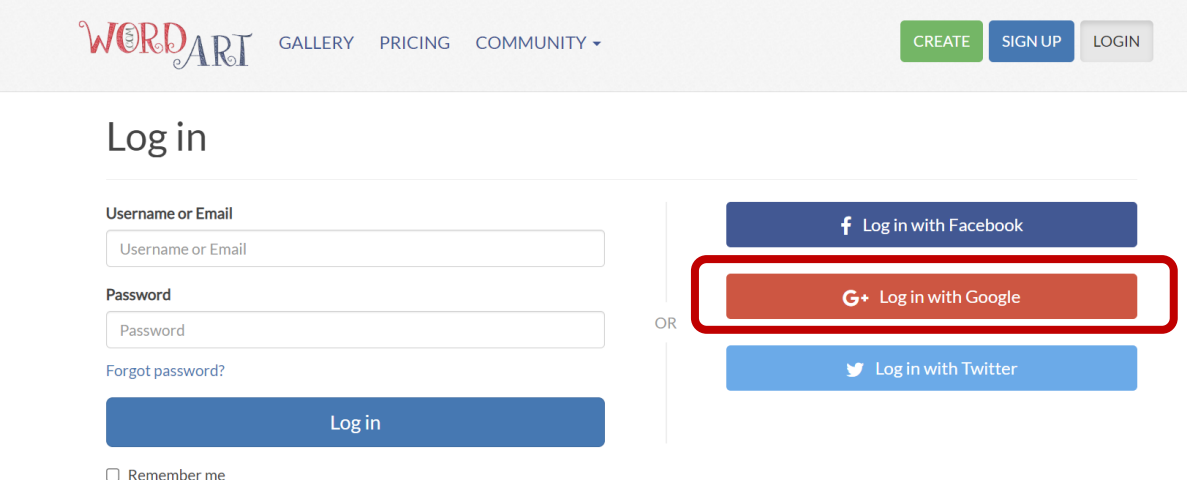

# 3. Nový WordArt:

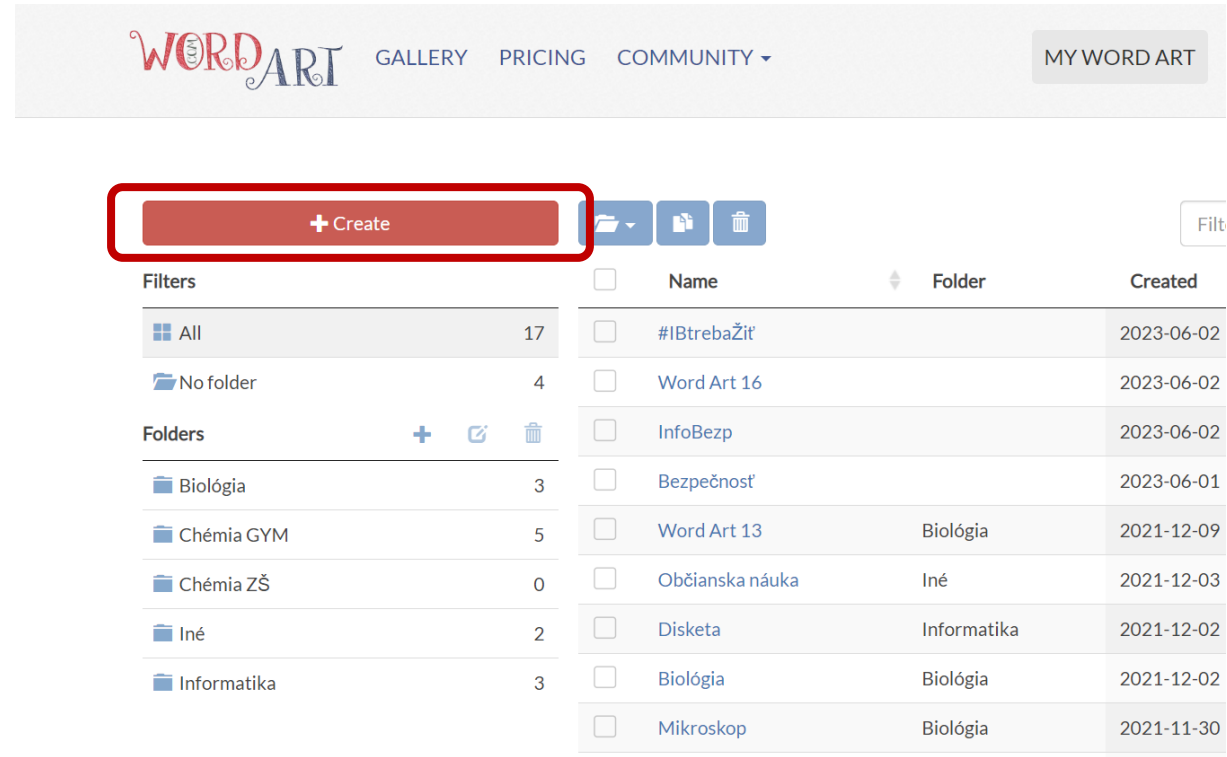

4. Pomenovať:

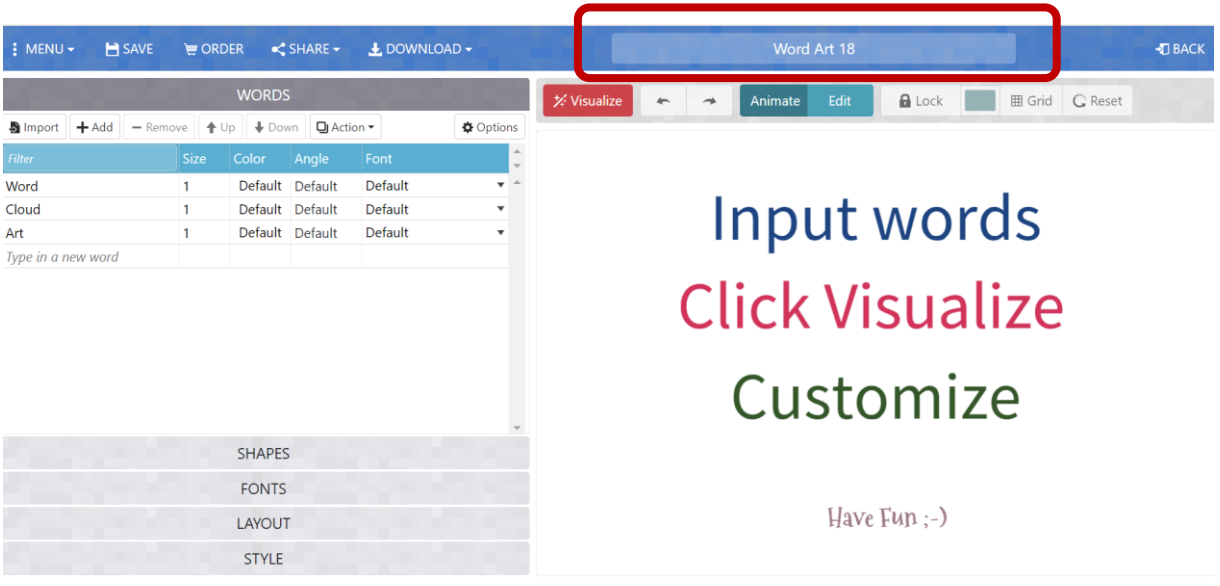

### 5. Pridať slová/frázy:

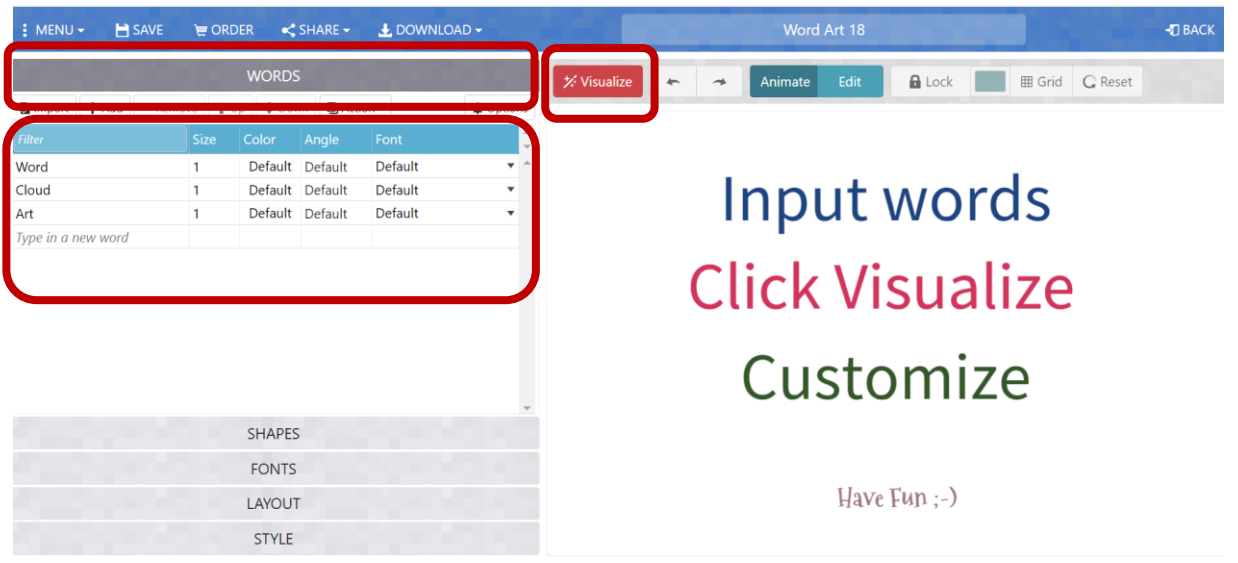

Možno zmeniť veľkosť písma, farbu, font a iné vlastnosti. Vizualizovať pre zobrazenie zmien.

6. Možnosť zmeniť tvar WordArtu:

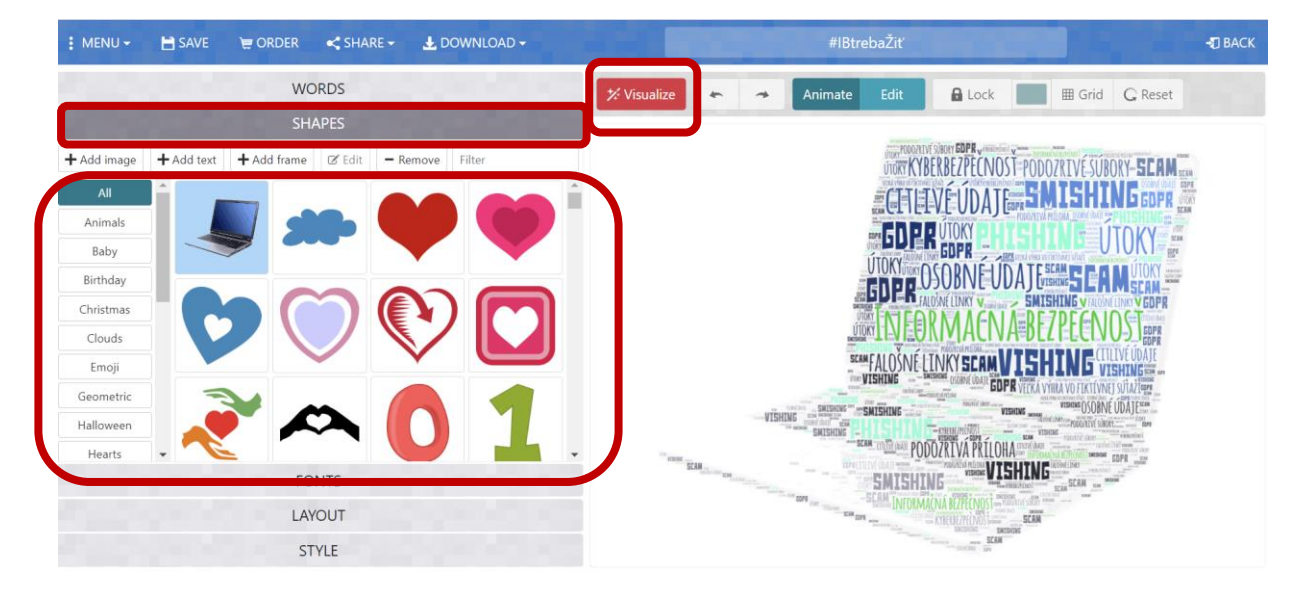

Vizualizovať pre zobrazenie zmien.

7. Ak nie je medzi obrázkami požadovaný tvar, možno ho pridať cez tlačidlo +Add Image a nahrať vlastný obrázok z počítača.

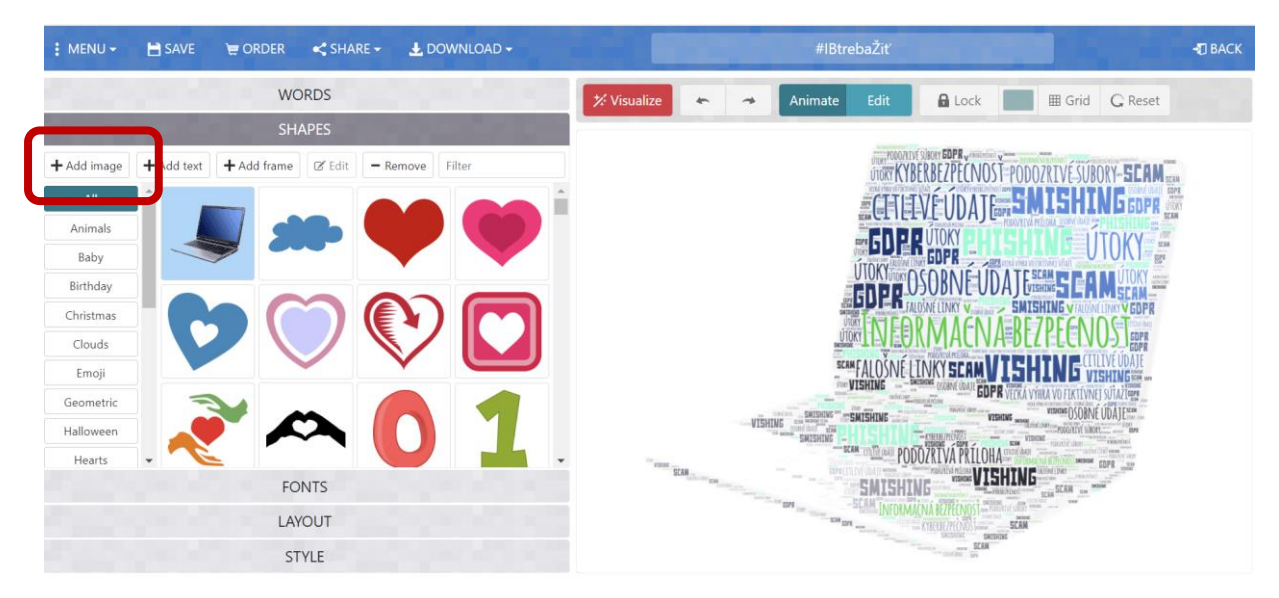

8. Ďalšie nastavenia sa otvoria po kliknutí na tlačidlá:

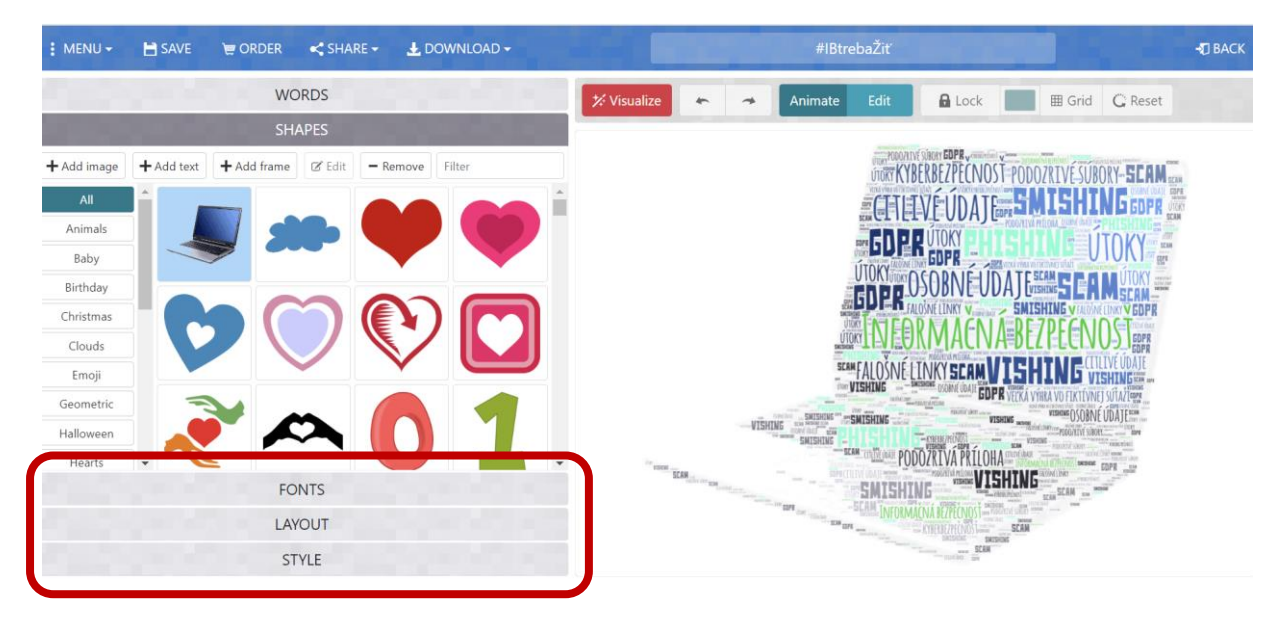

9. Uloženie hotového WordArtu:

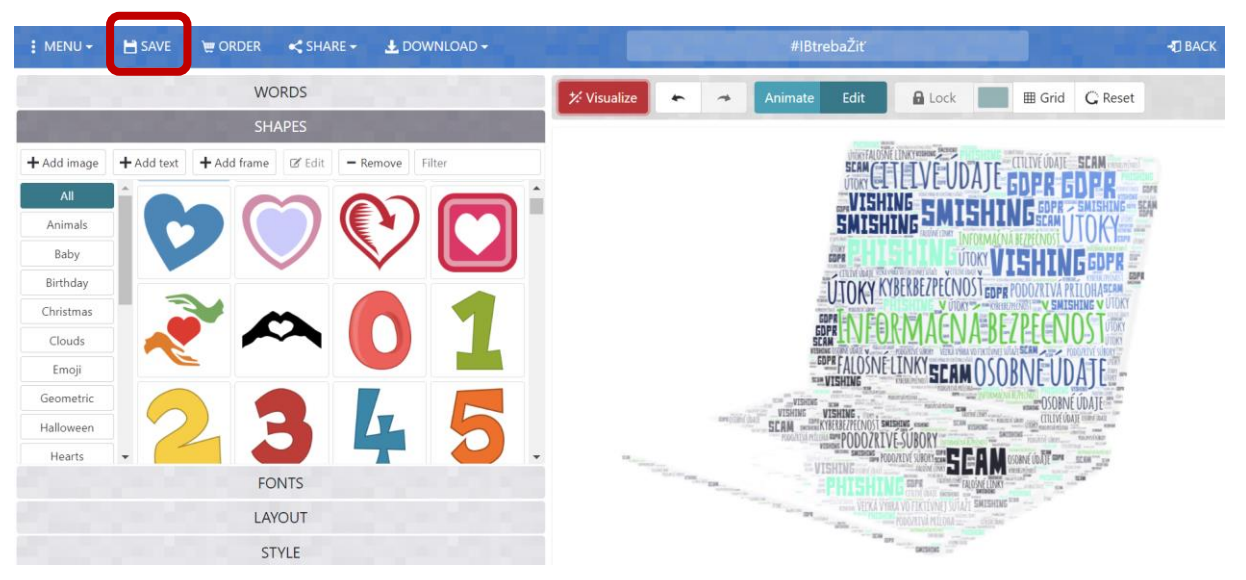

10. Stiahnutie WordArtu:

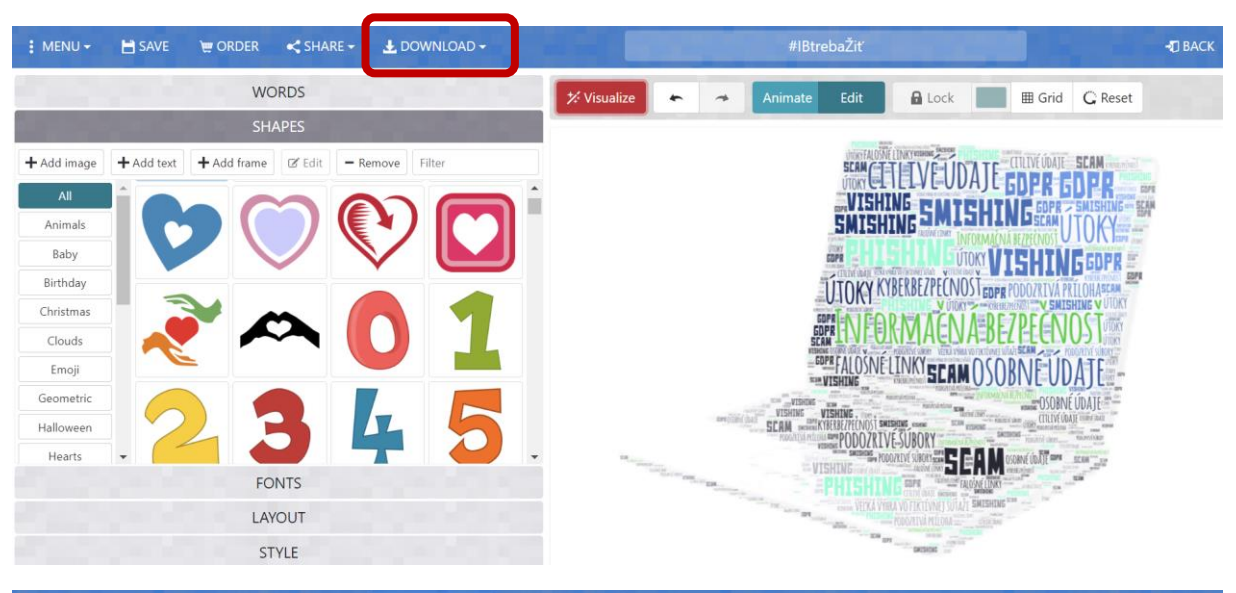

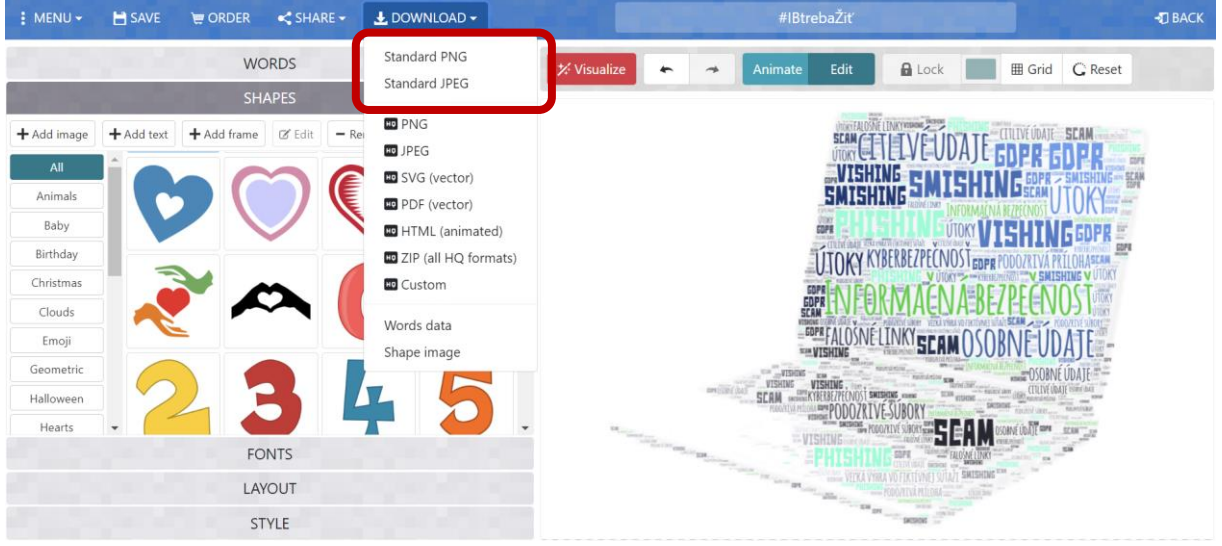

11. Uložený súbor – možno ísť do menu cez tlačidlo Back:

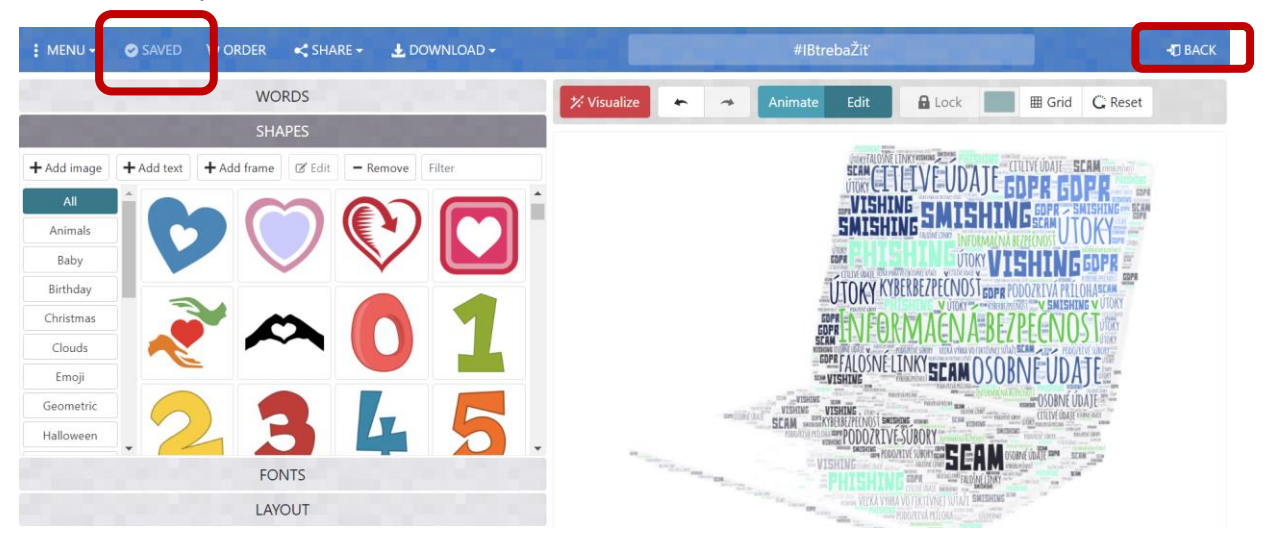

### 12. Odhlásenie cez tlačidlo Log out:

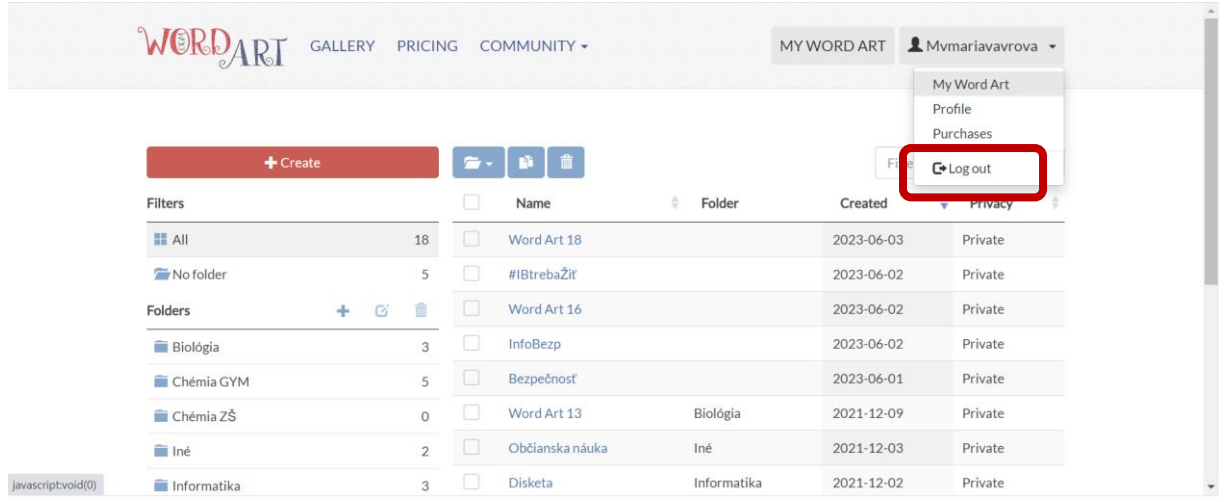